## 電子証明書取得アプリによる電子証明書の取得手順

電子証明書の取得手順は以下のとおりです。

## 1. 電子証明書取得アプリをダウンロードする

【電子証明書取得開始】画面を表示し、電子証明書取得アプリをダウンロードします。アプリ のダウンロード方法については、以下を参照してください。

[「電子証明書取得アプリのダウンロード方法」はこちら](https://www.shinkin.co.jp/kasosin/netbank/news/ib20230109-2.pdf)

## 2.電子証明書を取得する

◆ステップ1

アプリが起動していることを確認してから、[取得]ボタンをクリックします。

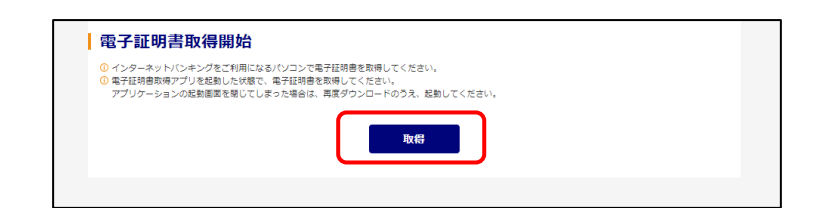

◆ステップ2

〈新しい RSA 交換キーを作成します〉ダイアログが表示されるので、セキュリティレベルが「中」 となっていることを確認して、[OK]をクリックします。

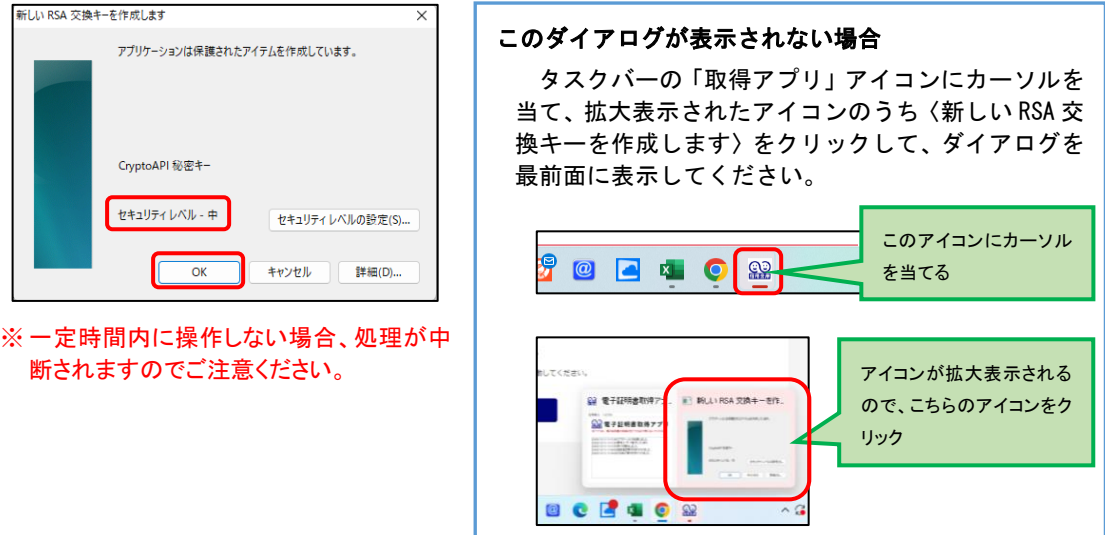

◆ステップ3

〈資格情報が必要です〉ダイアログが表示されるので[許可]ボタンをクリックします。

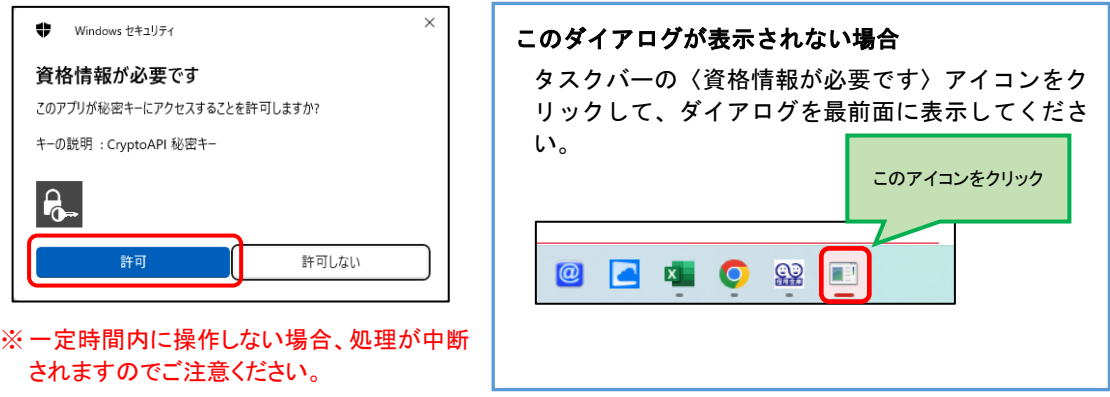

◆ステップ4

インストールが完了すると、【電子証明書 取得完了】画面が表示されますので、[閉じる] ボタンをクリックし、画面を閉じます。

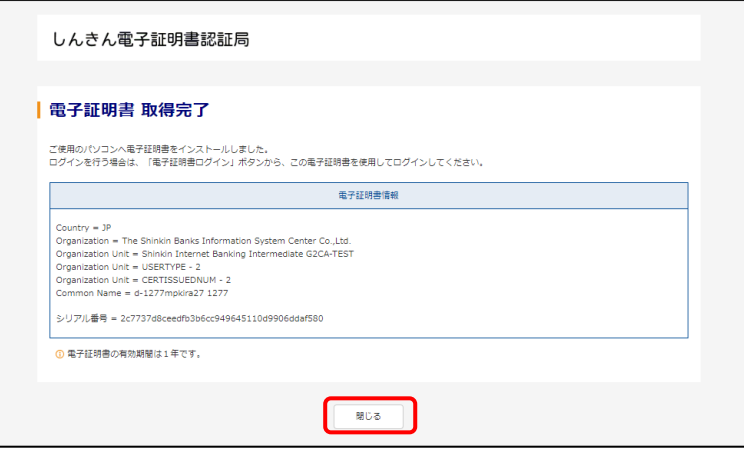

◆ステップ5

アプリ右上の「×」をクリックして、アプリを終了します。

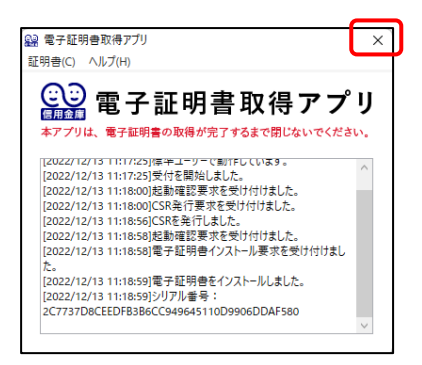

◆ステップ6

ダウンロードフォルダに格納されているアプリ(「ShinkinIBCertTool」)を削除します。

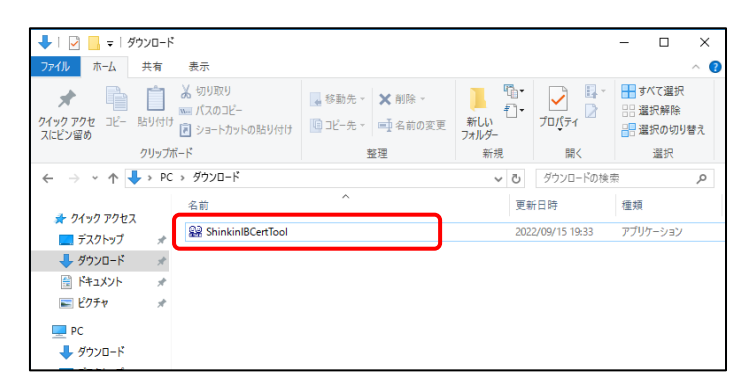

以上で、電子証明書の取得手順は終了です。